Please be informed that we have converted the loyica-marketing.saphyte.cloud into an Immigration Consultancy Demo Build.

Here are the guidelines in using the build for the demo:

# 1. DEMO EMAIL ACCOUNT

All the automation emails will be sent to demo@saphyte.com

Demo:

Username: demo@saphyte.com

Password: Saphyte@2021

# 2. DEMO CREDENTIALS

Log in on the demo account using the below credentials:

URL: https://gar-consultancy.saphyte.cloud

Username: heike.steiner@luftwaffe.com

Password: Password12345

### 3. AUTOMATED ELIGIBILITY CRITERIA SCORING

You can see the eligibility scoring in the leads, prospects, customers sections.

YELLOW = INELIGIBLE (Score is <67) GREEN = ELIGIBLE (Score is >=67)

Usually, immigration consultancy services have a form where they answer the eligibility criteria of their leads.

**Pitch:** Ditch the pen and paper and manual work. We can automate this process by answering the eligibility criteria questions right in Saphyte through the use of custom fields and let Saphyte calculate the scores and define the criteria. We can customize the score sets and add up to 10 different scoring categories.

#### Demo:

a. Fill in the above-mentioned custom fields with validation

The following fields correspond to scoring:

- Arranged Employment
- Age
- First Official Language
- Work Experience
- Educational Attainment

b. Navigate to the Scoring logs to track the point system

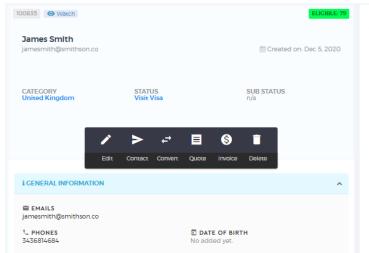

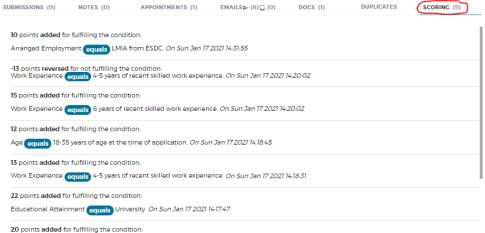

## 4. CATEGORIZATION

The categorization is based on visa services per country. Please note that Category (Country) and Status (Services) only have validations. There is no Sub-status.

**Pitch:** Saphyte adapts to your business processes by providing you with the ability to set custom categories, statuses, and sub-statuses (for example New, Contacted, Working, Waiting for Response, Not Interested, etc.) for easier categorization of your clients. This can also be useful for email marketing when you can easily filter your target recipients on a granular level using categories.

**Demo:** You have to choose the category first before the status will appear.

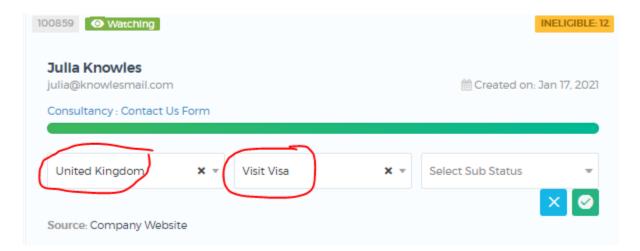

Categories appear on the header. Refresh the page to update the count of categories.

## 5. AUTO-ASSIGN MANAGER WHEN A LEAD IS CREATED

**Pitch:** This is one important point to pitch when it comes to *efficiency*. Most of the clients we encounter assign the leads to their team manually. We have created a workflow wherein whenever a lead is created, it will be assigned to Managers.

#### Demo:

- a. Work only on leads section for this demo
- b. Create a LEAD and fill out the:
  - Name
  - Email make sure to use yopmail.com as the domain. For example <a href="mailto:name@yopmail.com">name@yopmail.com</a> this is to execute the workflow for the onboarding
  - Phone random numbers will do
  - Country of Immigration This is a required custom field. Fill in the <u>COUNTRY OF IMMIGRATION</u> field as this is the trigger for the workflow.
- c. Show the activity feed that there is a log of all the updates/changes triggered in the system
- d. Show that an automated reminder to call the client appears under the appointment section

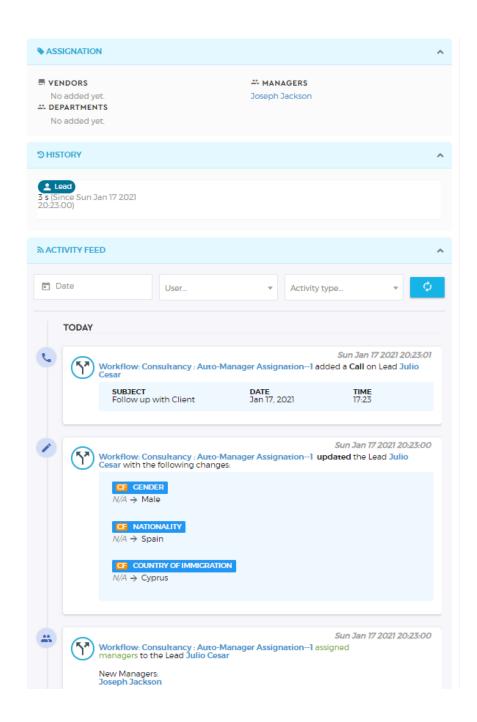

## 6. AUTOMATED ONBOARDING EMAIL / AUTO-ASSIGN TO CASE MANAGER

**Pitch:** We can automate onboarding emails/confirmation based on certain triggers in the system such as whenever a custom field has been updated, or when a client has been converted into a customer.

- a. This workflow only works when a lead or prospect is converted into a customer
- b. Convert a lead/prospect into a customer
- c. Receive the onboarding email in the Saphyte Demo email account (to demonstrate that there is an automated email going out)

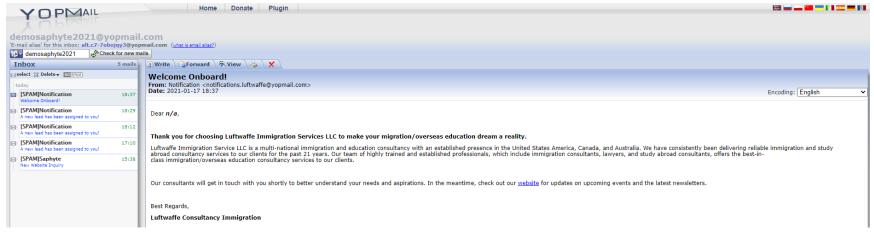

- d. Demonstrate that outgoing emails sent from Saphyte are recorded in the lead's profile. Emails tab > Emails Sent
- e. Whenever a prospect is converted into a customer, it will automatically be assigned to a Case Manager.

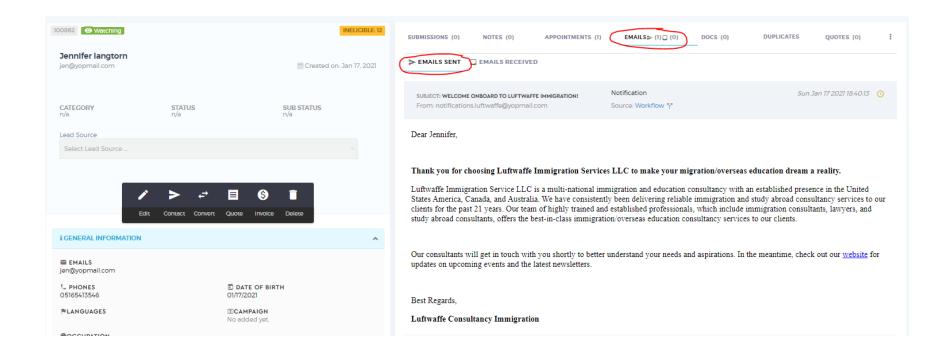

## 7. WEB FORMS - INQUIRY FORM

Workflow Name: Consultancy: Contact Us: <a href="https://qar-consultancy.saphyte.cloud/admin/workflows/60041edb9ddd4415405db9f4">https://qar-consultancy.saphyte.cloud/admin/workflows/60041edb9ddd4415405db9f4</a>
Form Name: Consultancy: Contact Us: <a href="https://qar-consultancy.saphyte.cloud/admin/form-builder/60166ddf94c16b65c7780abb/preview">https://qar-consultancy.saphyte.cloud/admin/form-builder/60166ddf94c16b65c7780abb/preview</a>

**Pitch:** We can automate responses to the inquiries done via web forms and we can capture and store the information in Saphyte and categorize them accordingly - all done through automation

#### Demo:

- a. Launch http://gar-consultancy.hosted-page.com/consultancy-sign-up
- b. Fill out the Inquiry Form

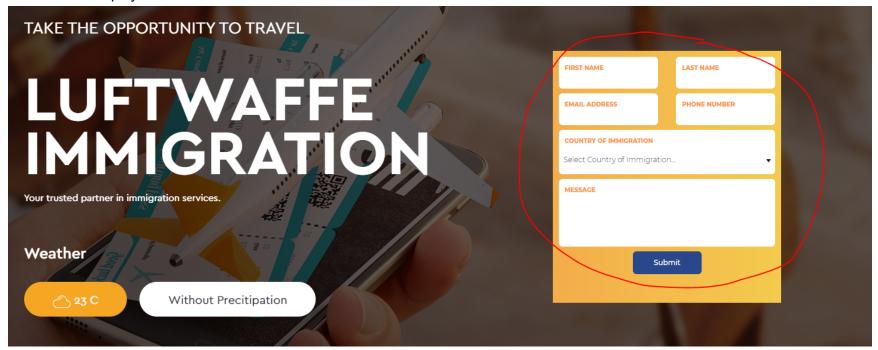

c. Refresh the LEADS section to check the information captured

## 8. CUSTOMER SATISFACTION SURVEY

**Pitch:** Build a strong customer feedback loop and keep yourself updated with the rapidly-changing trends that may affect your customers' purchasing decisions

### Demo:

Workflow Name: Consultancy: Scheduled Feedback Survey

https://loyica-marketing.saphyte.cloud/admin/workflows/6003f8b7ad999076b9199bf1

Form Name: Consultancy Feedback Form <a href="https://qar-consultancy.hosted-form.com/h/opXfJCLJY">https://qar-consultancy.hosted-form.com/h/opXfJCLJY</a>

We can schedule the customer satisfaction survey or send it using a trigger. For demo purposes, we use a trigger.

- a. Go to 'Customers' tab
- b. Select a customer profile
- c. Under Status > Choose 'New Profile Endorsed'

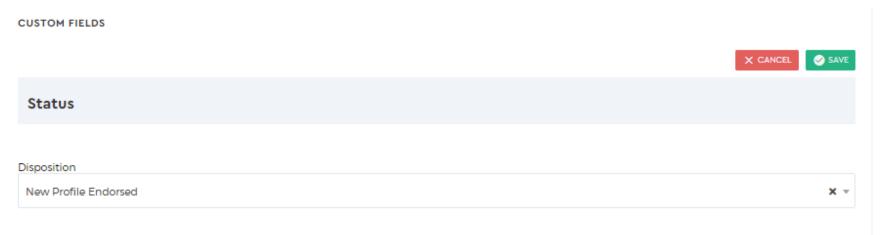

d. Check the demo email for the automated survey response

# 9. NEWSLETTER UNSUBSCRIPTION

**Pitch:** You can provide your customers with the preference to opt-in or out of your email services through Saphyte's GDPR Compliance capabilities. You can filter which clients have unsubscribed to your newsletter and skip to send them any emails.

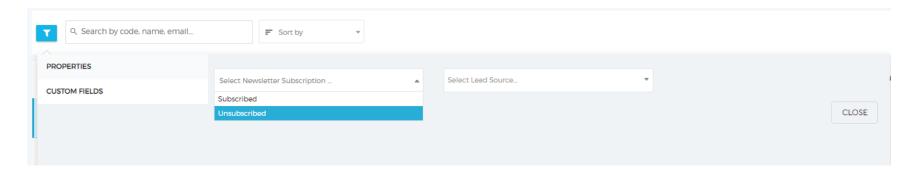

### Demo:

- 1. Go to custom email templates: Link: <a href="https://gar-consultancy.saphyte.cloud/admin/mailbox/custom-templates/6003e97fc2ea667cef0691d3">https://gar-consultancy.saphyte.cloud/admin/mailbox/custom-templates/6003e97fc2ea667cef0691d3</a>
- 2. Check the footer for the unsubscribe link (preview pane)
- 3. Click on the link to redirect to the unsubscribe page

To test the email:

Lead > Contact > Send from template

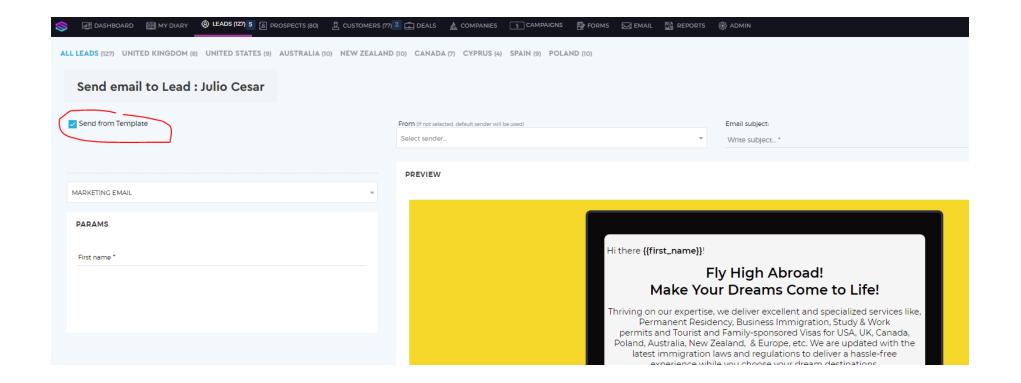

# 10. MARKETING EMAILS

### Pitch:

- We can send an unlimited number of emails from Saphyte.
- We can schedule emails and delay them according to the schedule preferences of the sender

Demo: Show that we are capable of doing drip marketing

Workflow Name: Consultancy Drip Marketing https://gar-consultancy.saphyte.cloud/admin/workflows/6004662f2086737dc359e8d4

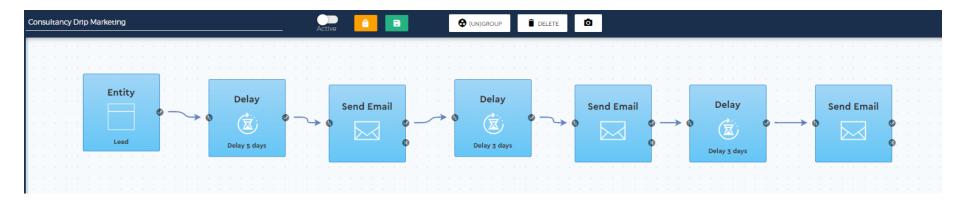